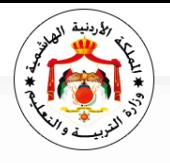

مركز الملكة رانيا لتكنولوجيا التعليم و المعلومات مديرية تكنولوجيا المعلومات

**المصادقة الثنائية لحسابات البريد الحكومي Moe.gov.jo**

**الزمالء الكرام**

**سيتم تفعيل المصادقة الثنائية على الحسابات الفعالّة لموظفي الوزارات والمؤسسات ) في حال الدخول عليها من خالل الويب ) موقع وزارة التربية و التعليم( اعتبارا من يوم الثالثاء .30/4/2024**

**وعليه يرجى من كل موظف يمتلك ايميل حكومي و يستخدمه من خالل الويب اتباع الخطوات التالية قبل يوم الثالثاء :2024-4-30**

**أوال: تنزيل تطبيق MobilePass على هاتفك المحمول) يرجى اختيار نسخة البرنامج المناسبة بحسب النظام التشغيلي للهاتف المحمول الخاص** 

**بك(:**

**أجهزة Android**

**[https://play.google.com/store/apps/details?id=com.gemalto.mpassplus](httpsss://play.google.com/store/apps/details?id=com.gemalto.mpassplus)**

**أجهزة Apple**

**[https://apps.apple.com/jo/app/mobilepass/id1056481326](httpsss://apps.apple.com/jo/app/mobilepass/id1056481326)**

**أجهزة مايكروسوفت**

**[https://www.microsoft.com/en-us/p/safenet-mobilepass/9n5h67m93dt0#activetab=pivot:overviewtab](httpsss://www.microsoft.com/en-us/p/safenet-mobilepass/9n5h67m93dt0#activetab=pivot:overviewtab)**

ثانيا: سيصل ايميل من وزارة الاقتصاد الرفمي من GemaltoMFA@modee.gov.jo

## SafeNet Authentication Service Self-enrollment

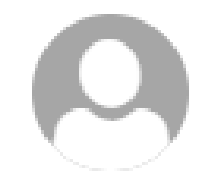

GemaltoMFA@modee.gov.jo Today, 12:44 PM

Haneen Amjad: Your self-enrollment account has been created.

If you are enrolling a hardware token and do not yet have your token, contact your system administrator.

Go to the following URL to enroll with SafeNet Authentication Service:

https://sasmfa.gov.jo/selfEnrollment/index.aspx?code=yI0eaHuoNXGyRmZUTsdnioDlv

اضغط على الرابط في الايميل

If the above link does not work, copy and paste this URL to your web browser.

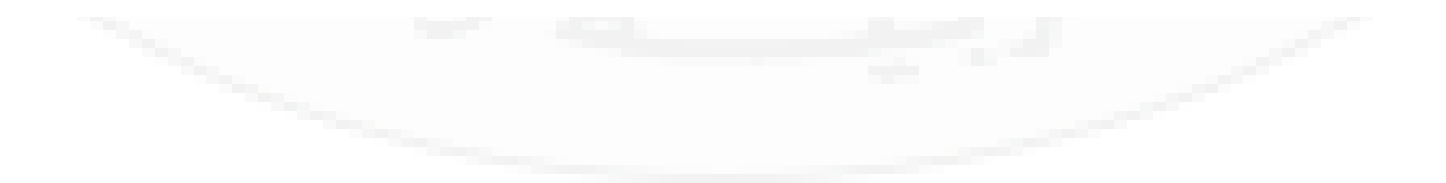

## **SafeNet Authentication Service**

SafeNet Authentication Service - Self-Enrollment

Enrolling your token on this device:

If the MobilePASS+ application is not yet installed on your device:

Download and install it

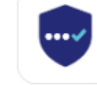

Once the application has been installed, click the link below to enroll the token on your device.

Enroll your MobilePASS+ token

In the event you are experiencing difficulties with enrolling the token, you may copy the following code, open MobilePASS+ application, select Automatic Enrollment, and then paste it:

RW5yb2xsbWVudFVSTD1odHRwczovL3Nhc21mYS5nb3Yuam8vc2VsZmVucm9sbG1lbnQvZHNrcHAuYXNweD9zYz1kOXFMTDVYMWUyDQpVc2VySUQ9SGFuZWVuLkFtamFkDQpQYXNzcGhyYXNIPTE3NzA=

To enroll your token on another device

Please select a supported device below, and follow the instructions.

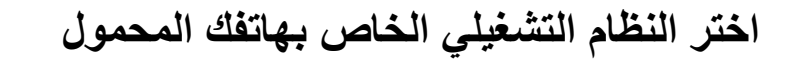

After completing token enrollment, close the browser window.

Copyright @ 2007 - 2024 Thales Group. All rights reserved.

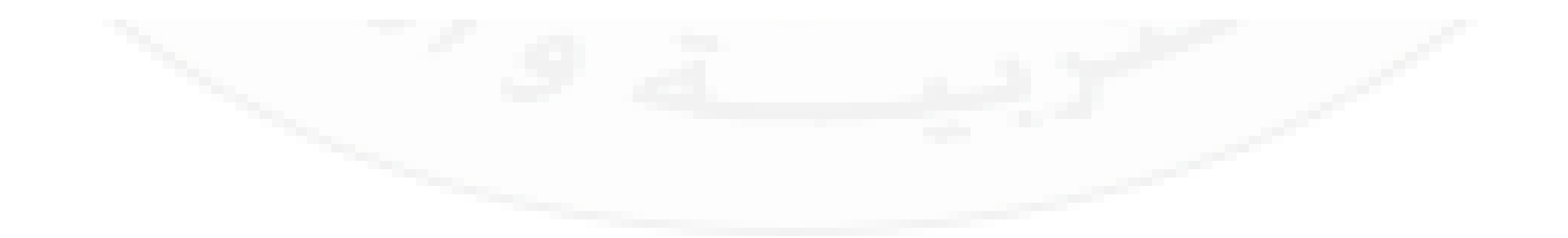

RW5yb2xsbWVudFVSTD1odHRwczovL3N

To enroll your token on another device

Please select a supported device below

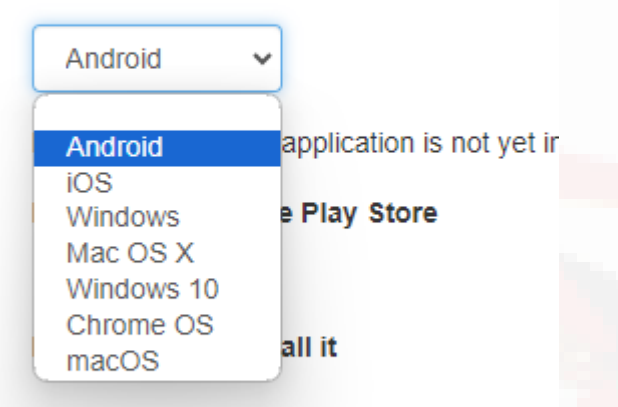

Open this page on your selected device, a

In the event you are experiencing difficulties with enrolling the token, you may copy the following code, open MobilePASS+ application, select Automatic Enrollment, and then paste it:

RW5yb2xsbWVudFVSTD1odHRwczovL3Nhc21mYS5nb3Yuam8vc2VsZmVucm9sbG1lbnQvZHNrcHAuYXNweD9zYz1kOXFMTDVYMWUyDQpVc2VySUQ9SGFuZWVuLkFtamFkDQpQYXNzcGhyYXNIPTE3NzA=

To enroll your token on another device

Please select a supported device below, and follow the instructions.

Android

If the MobilePASS+ application is not yet installed on your device:

Locate it on Google Play Store

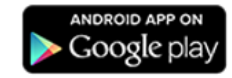

Download and install it

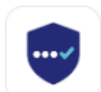

Open this page on your selected device, and follow the instructions shown on the page.

To enroll your token on your device using QR code, scan the code to the right using downloaded MobilePASS+ application on your device.

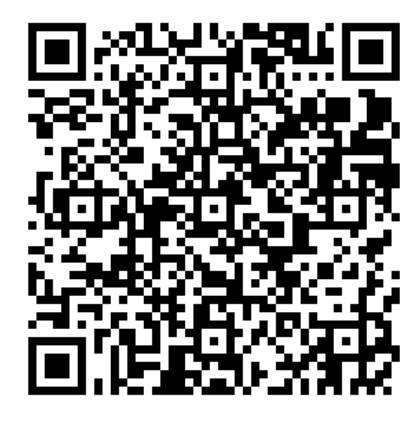

After completing token enrollment, close the browser window.

قم بعمل مسح لل Qrcode من خلال تطبيق MobilePass الذي ثبته على هاتفك المحمول

## ابتداء من يوم الثالثاء 2024-4-30 سيطلب منك إدخال رمز تحقق سيتم انشاؤه من خالل التطبيق الموجود على هاتفك عند الدخول إلى اإليميل من خالل الويب